Sistema Regionale **Accreditamento Strutture Sanitarie** Accreditamento Strutture Sanitarie

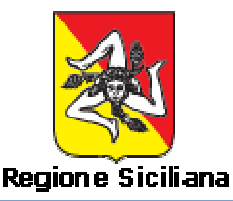

# **ACCREDITAMENTO STRUTTURE SANITARIE SICILIANE**

## **[Manuale Amministrazione]**

01/10/2012 Sistema Regionale Autovalutazione dei requisiti autorizzativi strutturali, tecnologici ed impiantistici propedeutici al processo di accreditamento delle strutture sanitarie

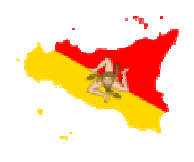

Il prodotto "ACCREDITAMENTO" relativo all'accreditamento delle Strutture Sanitarie della Regione Sicilia è un applicativo disponibile in ambiente web, quindi digitando sulla barra degli indirizzi di un qualsiasi browser l'URL https://www.qualitasiciliassr.it si giunge alla pagina fig. 1

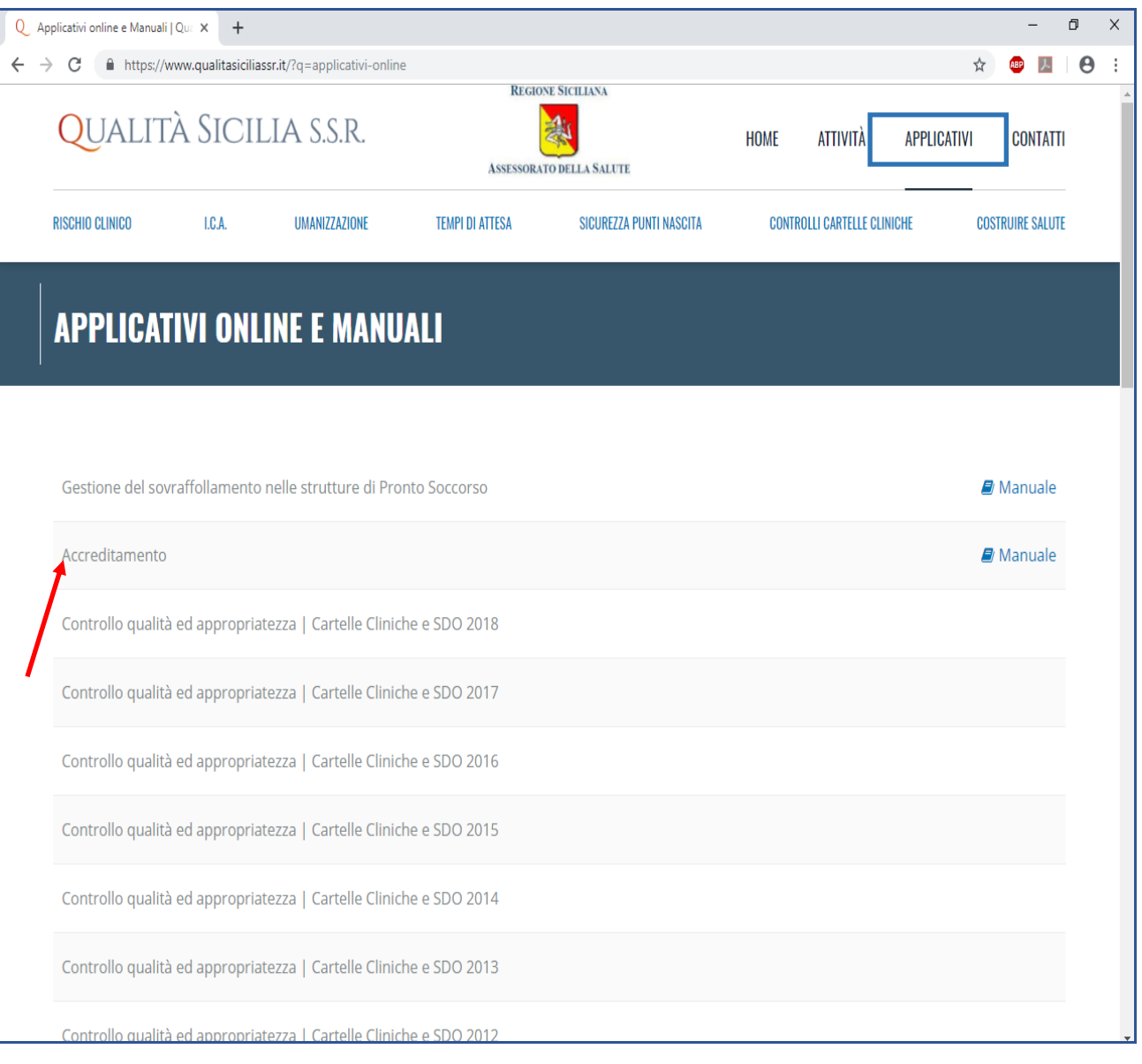

Cliccando sul link "Accreditamento" si apre la pagina di accesso all'area amministrativa. Effettuare il login con le credenziali personali per accedere all'area di lavoro, come in fig. 2;

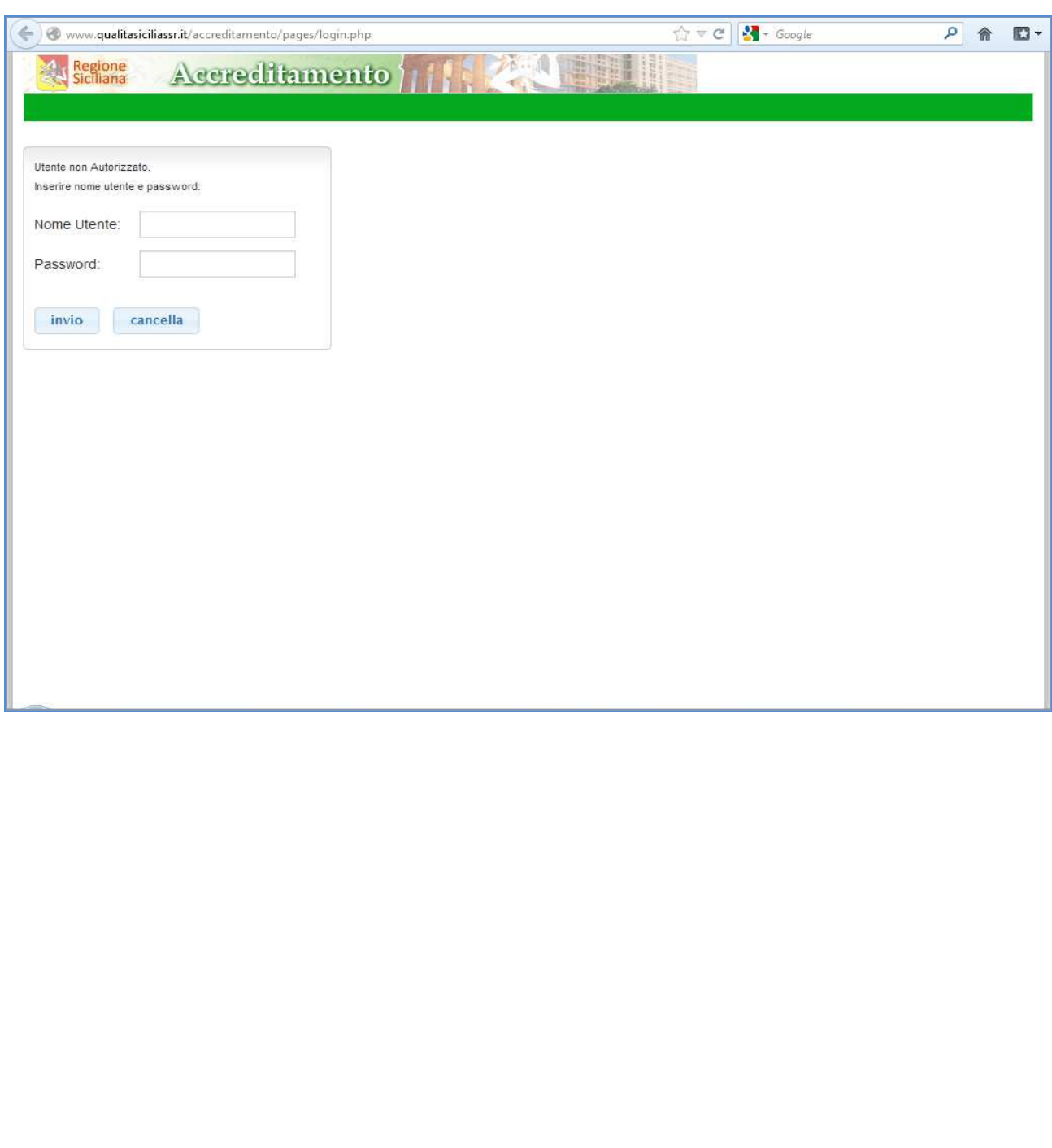

### Effettuato il login e giunti all'area di amministrazione, fig. 4, selezionare Configurazione;

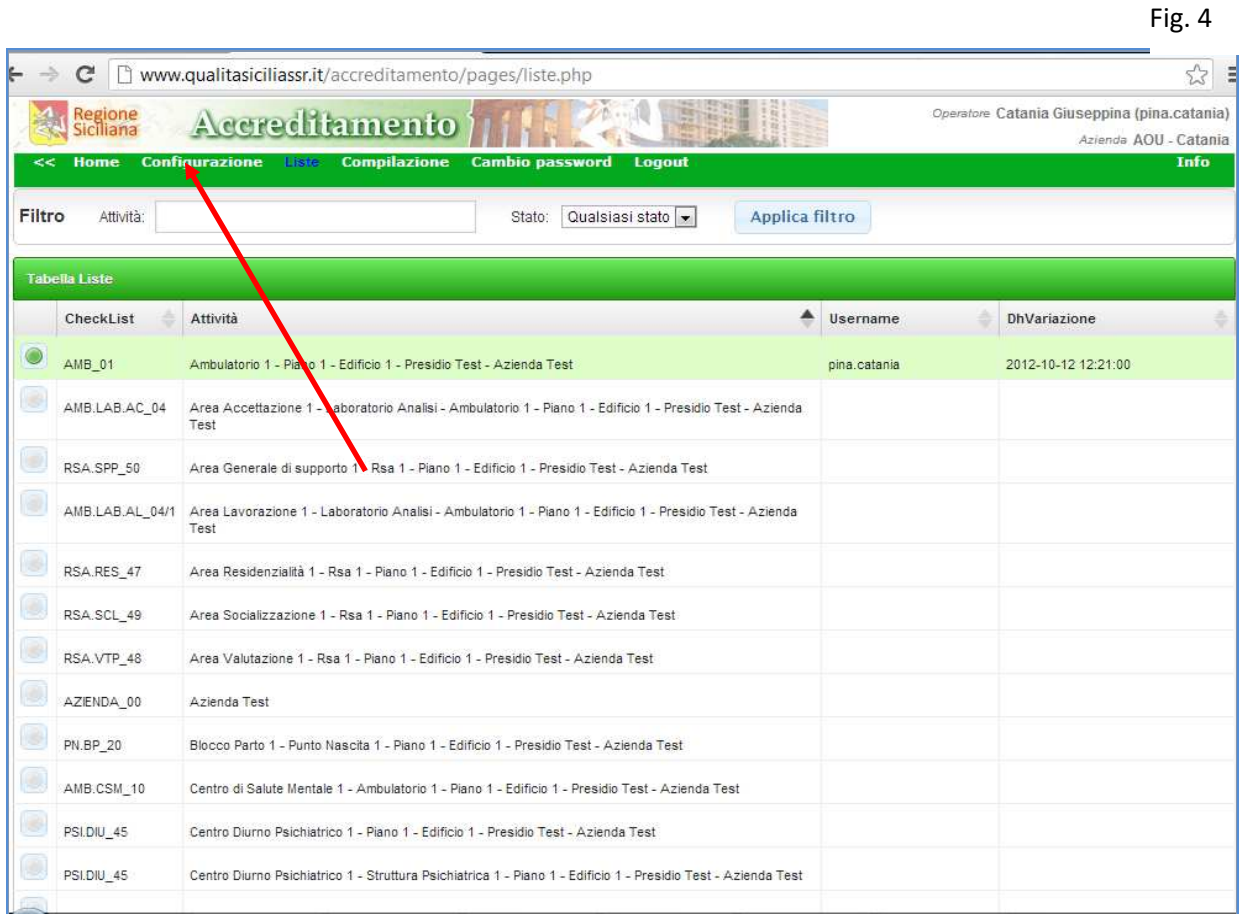

La pagina di configurazione visualizza la Struttura Sanitaria sulla quale intervenire al fine dell'accreditamento. Cliccando sulla freccetta a sinistra della cartella con il nome della Struttura Sanitaria si apre un elenco ad albero, fig. 5;

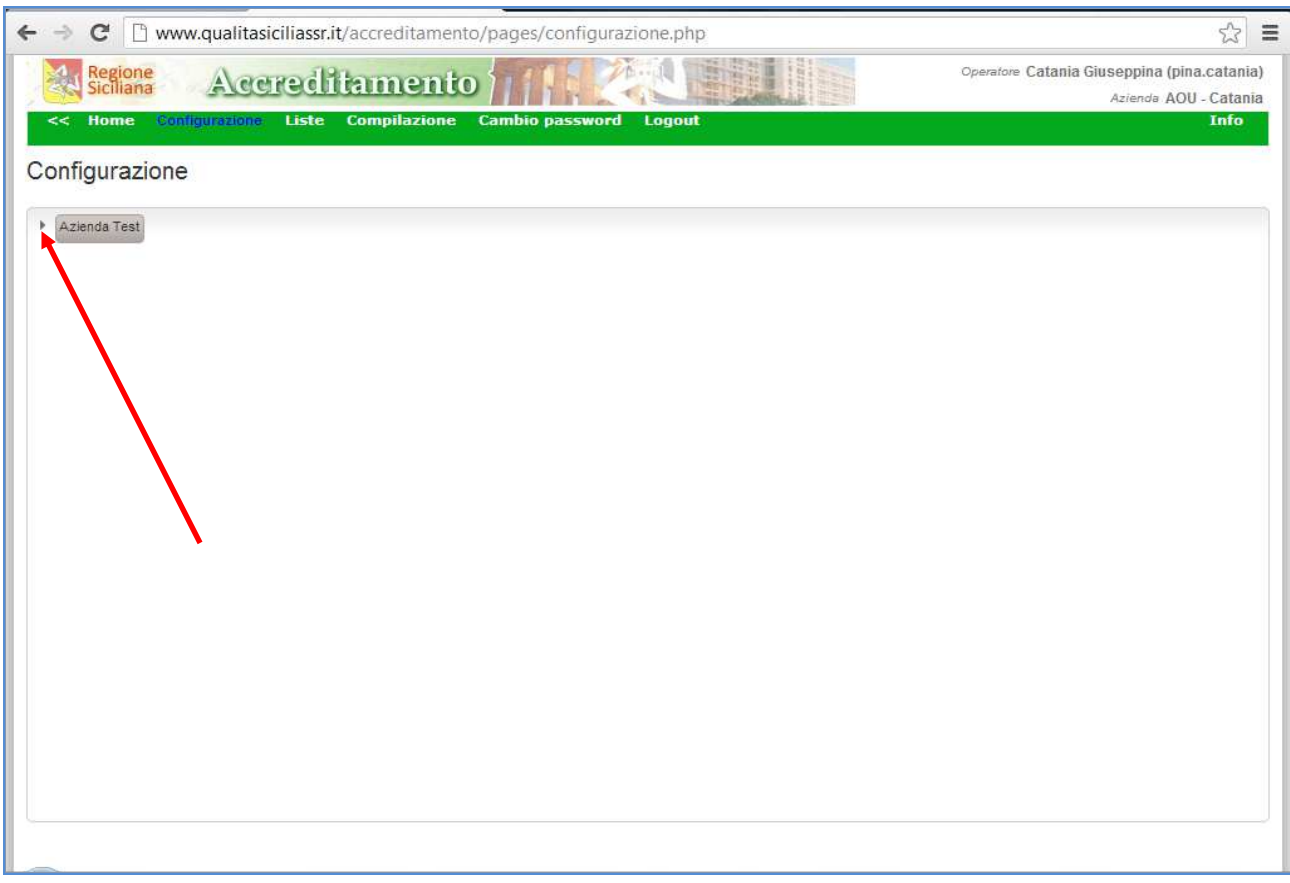

### Sistema Regionale **Accreditamento Strutture Sanitarie** Accreditamento Strutture Sanitarie

Una volta aperta la prima ramificazione della struttura ad albero e cliccando sul pallino verde a destra della denominazione, si apre una mascherina d'inserimento dati dove è possibile descrivere le attività (nell'esempio specifico l'edificio) che si trovano ad un livello gerarchicamente inferiore rispetto a quella evidenziata. Una volta inseriti i dati (il tipo e la descrizione) dell'attività occorre confermare con l'apposito pulsante "Ok" per rendere effettivo l'inserimento, vedi fig. 6;

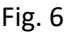

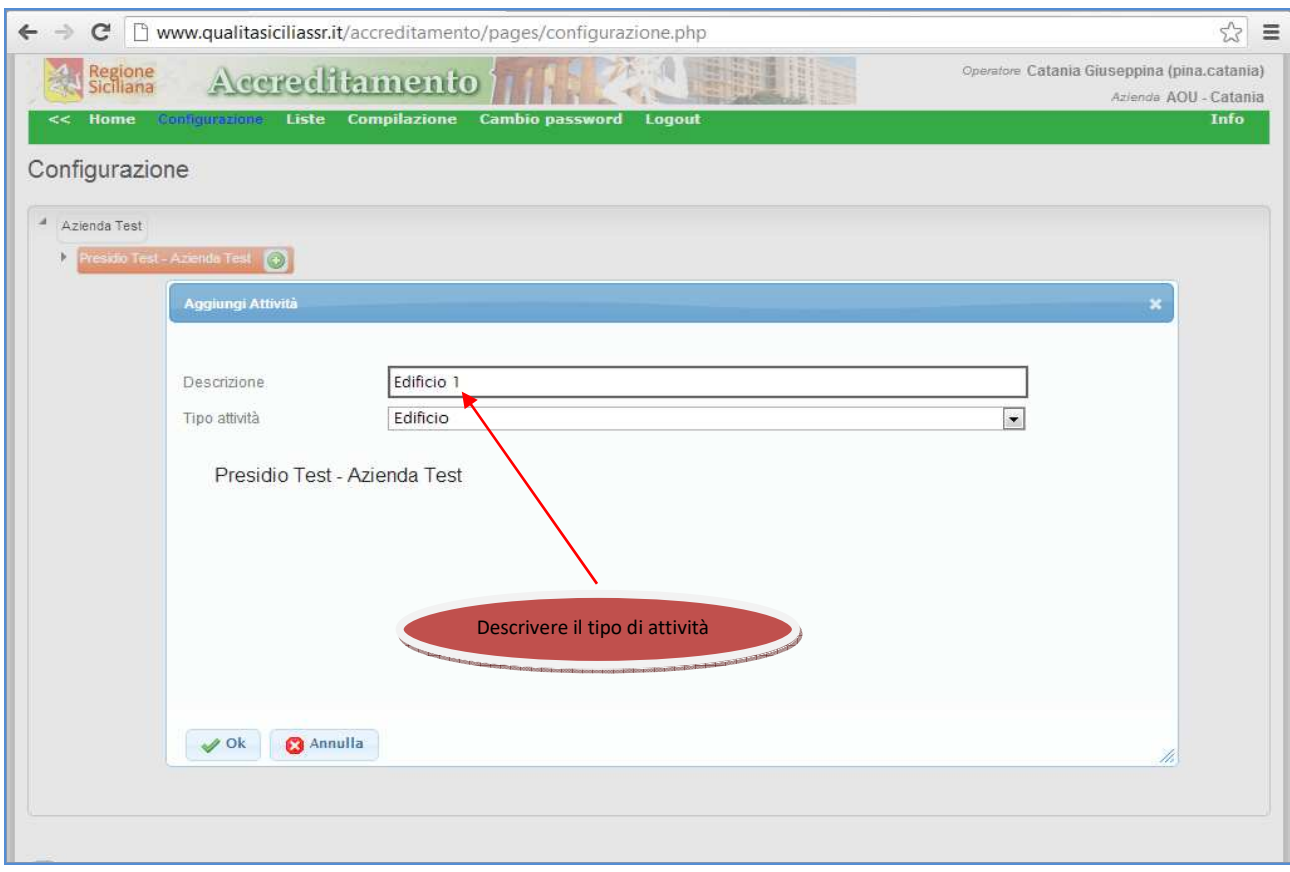

Continuando ad aprire la struttura ad albero vediamo che è stata creata una sotto attività (Edificio 1). Agendo sul pallino verde del neo edificio è adesso possibile creare un nuovo tipo di attività, situata gerarchicamente ad un livello inferiore rispetto all'Edificio (ad esempio nel caso descritto in fig. 7, il Piano 3 dell'Edificio 1). La conferma dell'inserimento avviene al solito con il pulsante di "Ok".

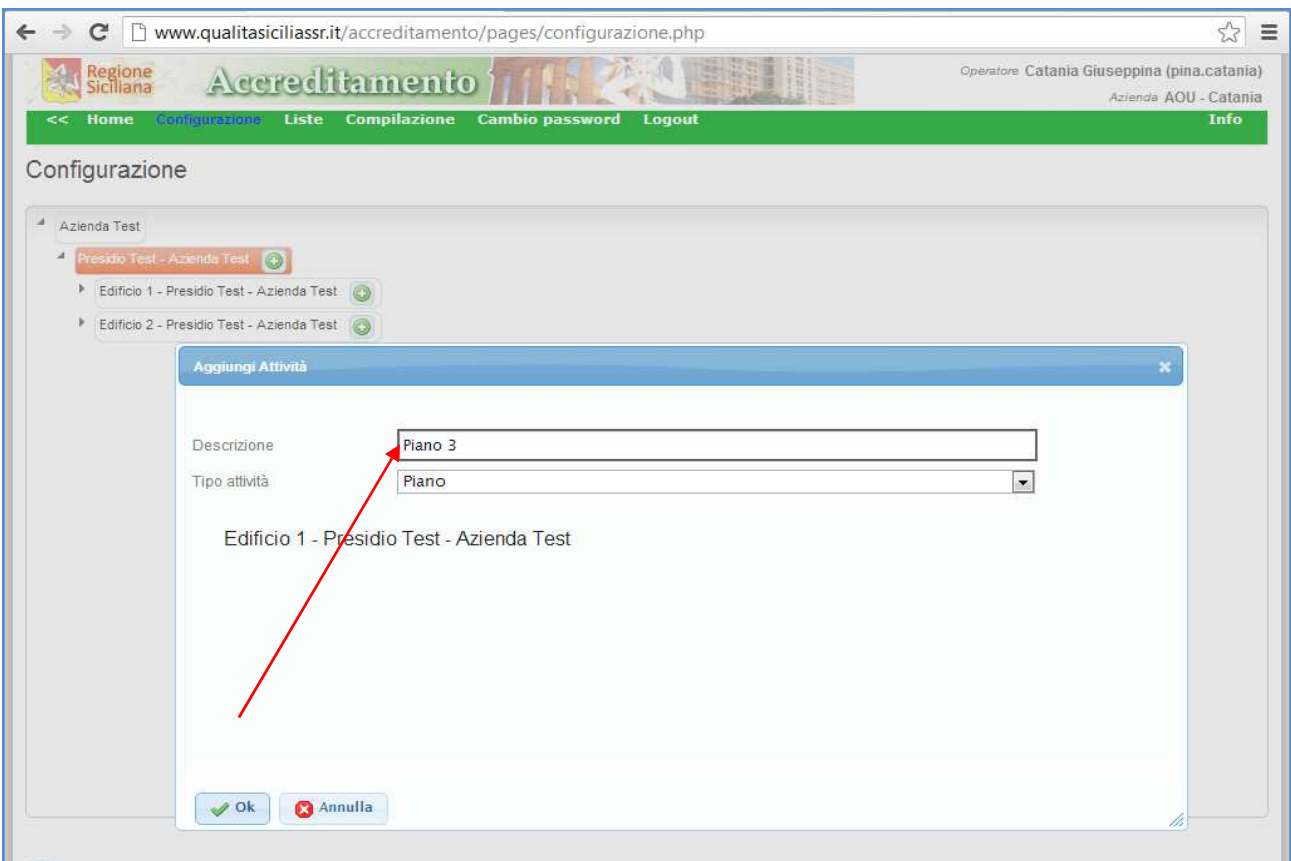

Il passaggio successivo consente, mediante la procedura usata in precedenza e quindi utilizzando il pallino verde del Piano 3 appena creato, di inserire i diversi tipi di attività (Ambulatori, Reparti, Radiologie, ecc.)

che insistono sul Piano 3 dell'Edificio 1 del "Presidio Test" dell' "Azienda Test", così come descritto in fig. 8 e fig. 9;

Amministrazione | QUALIT x | Configurazione le — en titel C | mww.qualitasiciliassr.it/accreditamento/pages/configurazione.php t  $\equiv$ one.pnp<br>- A  $C^{\text{chain}}$ A Regione Accreditamento AOU - Cata Ambulatorio<br>Centro diurno psichiatrico e day hospital psichiatrico<br>Day Hospital<br>Day Surgery<br>Degenoza farmaci e materiale sanitario<br>Medicina Rucleare<br>Presidi di rabilitazione funzionale dei soggetti portatori di disabilità<br> Configurazione  $\overline{A}$   $\overline{A}$  zienda Test  $\overline{a}$  Presidio Test - Azienda Test  $\overline{a}$  Edificio 1 - Presidio Test - Azienda Test Piano 1 - Edificio 1 - Presidio Test - Azienda Test (O)  $\circ$ Edificio 2 - Presidio Test Descrizione Tipo attività  $\overline{\phantom{a}}$ Vano 3 - Edificio 1 - Presidio Test - Azienda Test Selezionare il tipo di attività $\left\| \right\|$  Ok  $\left\|$   $\mathbf{\Omega}$  Annulla  $-9$ 

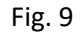

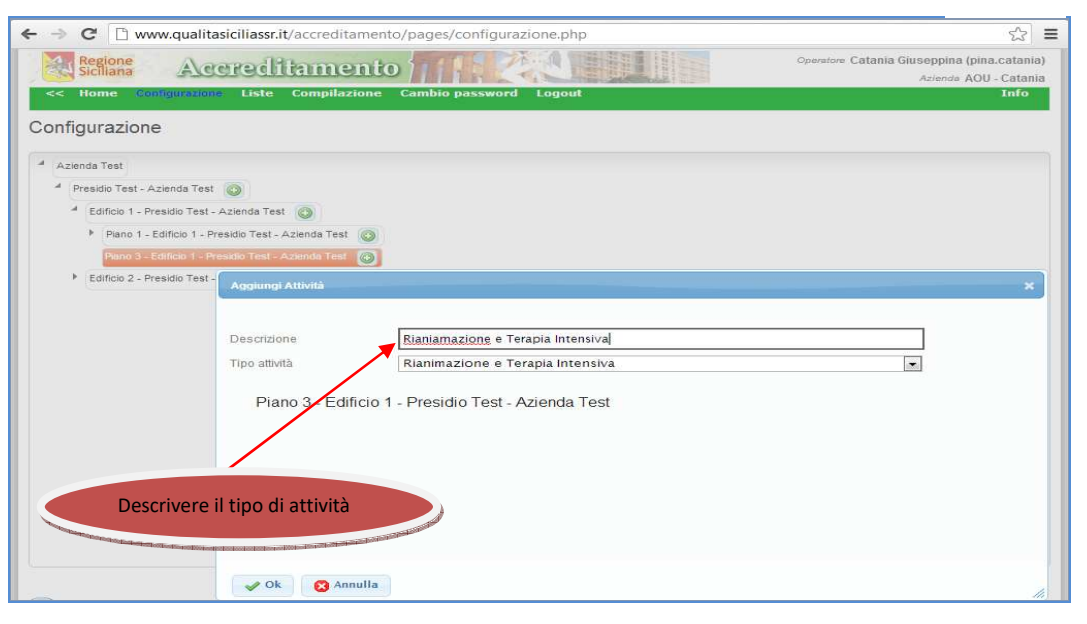

La procedura fin qui esposta va reiterata fino all'inserimento dell'ultimo tipo di attività come in fig. 10 e fig. 11;

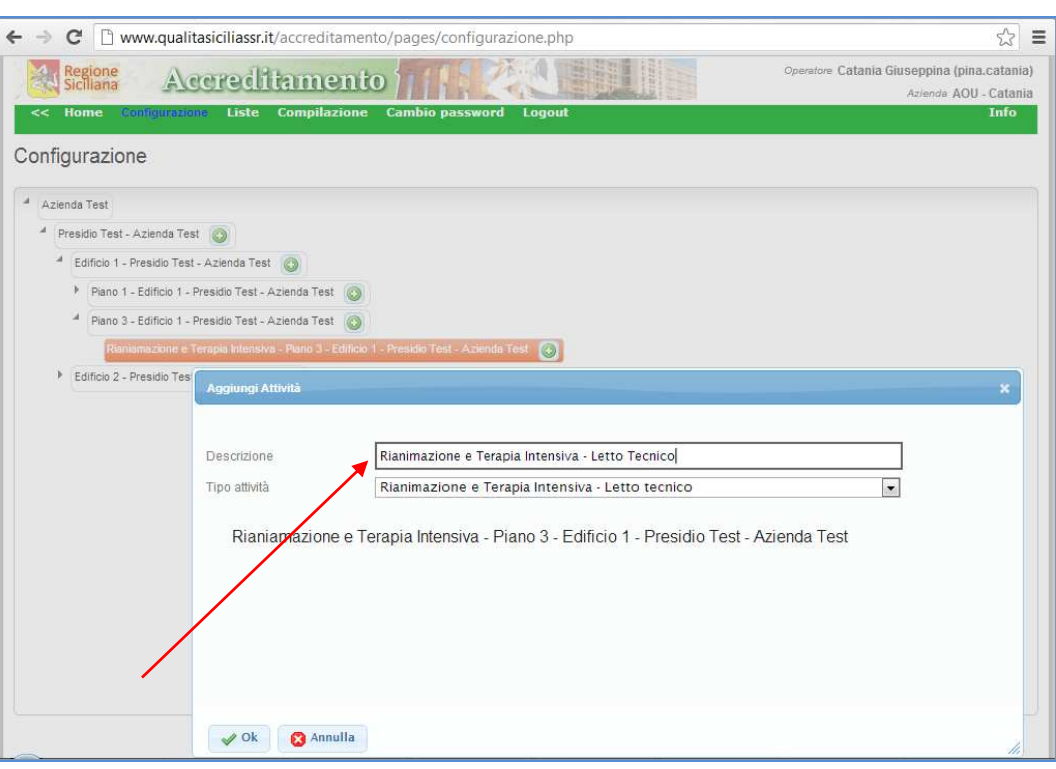

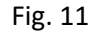

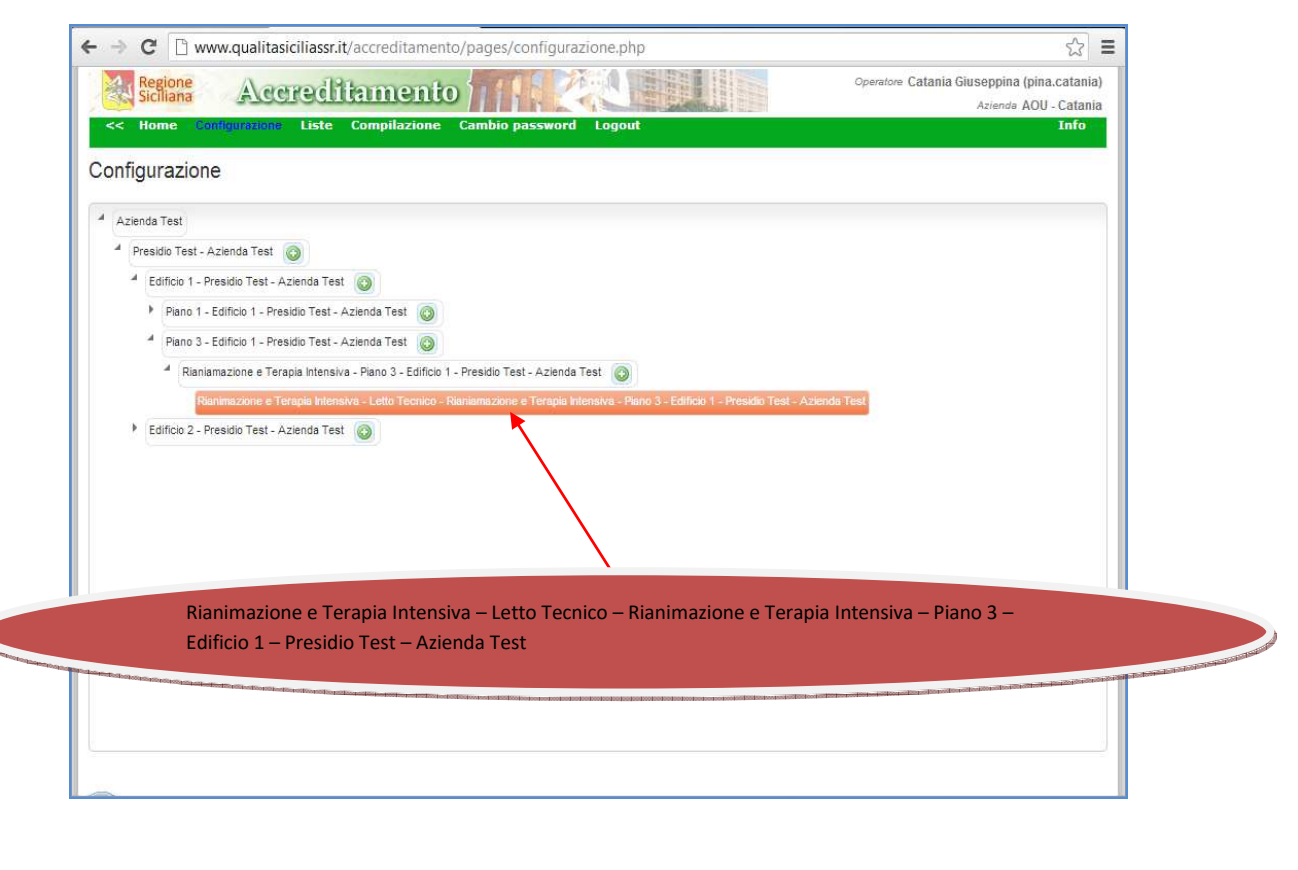

Naturalmente qualsiasi tipo di attività creata in precedenza può essere eliminata con il sistema di scalamento della struttura ad albero, semplicemente cliccando sull'attività e confermare Elimina Attività nella mascherina di dialogo come in fig. 12;

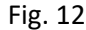

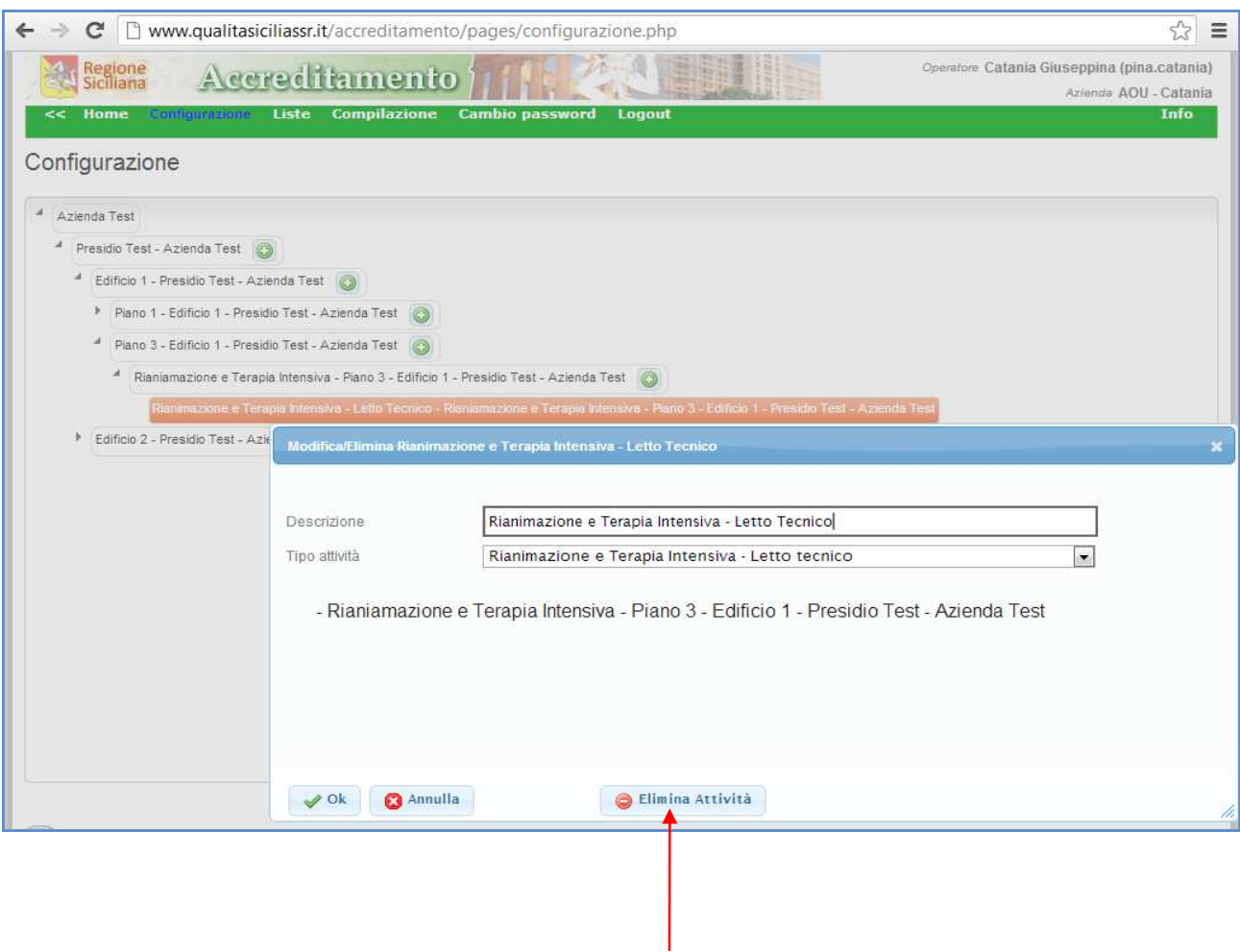

Elimina attività

Finito il settaggio dell'ultimo tipo di attività bisogna effettuare la compilazione della CheckList della stessa.

Entrare nella sezione "Liste" del menu principale posizionato nella parte alta della pagina, e ricercare mediante il pannello di ricerca il tipo di attività creato in precedenza, fig. 13, fig. 14 e fig. 15;

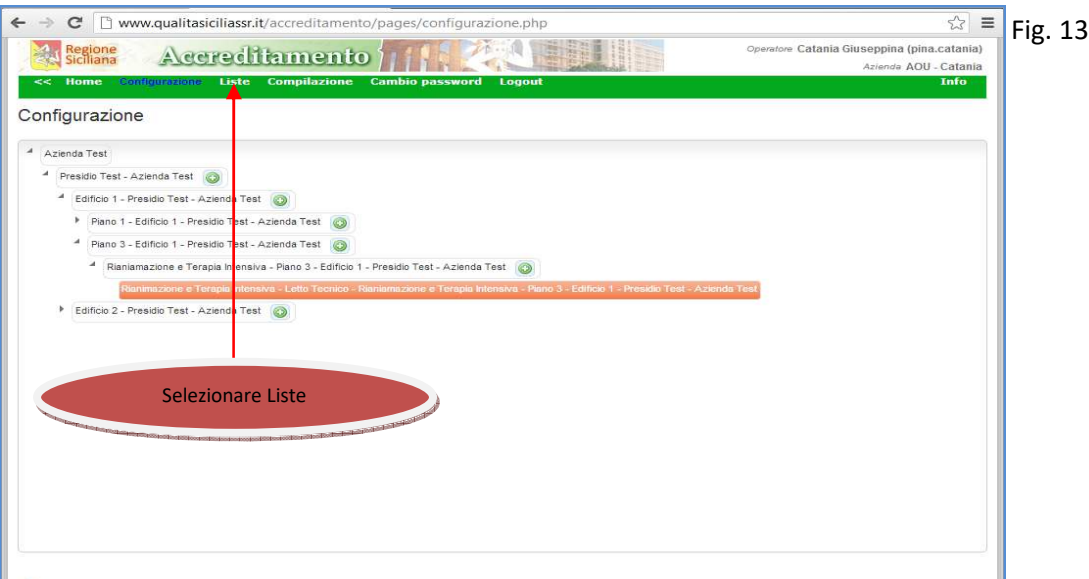

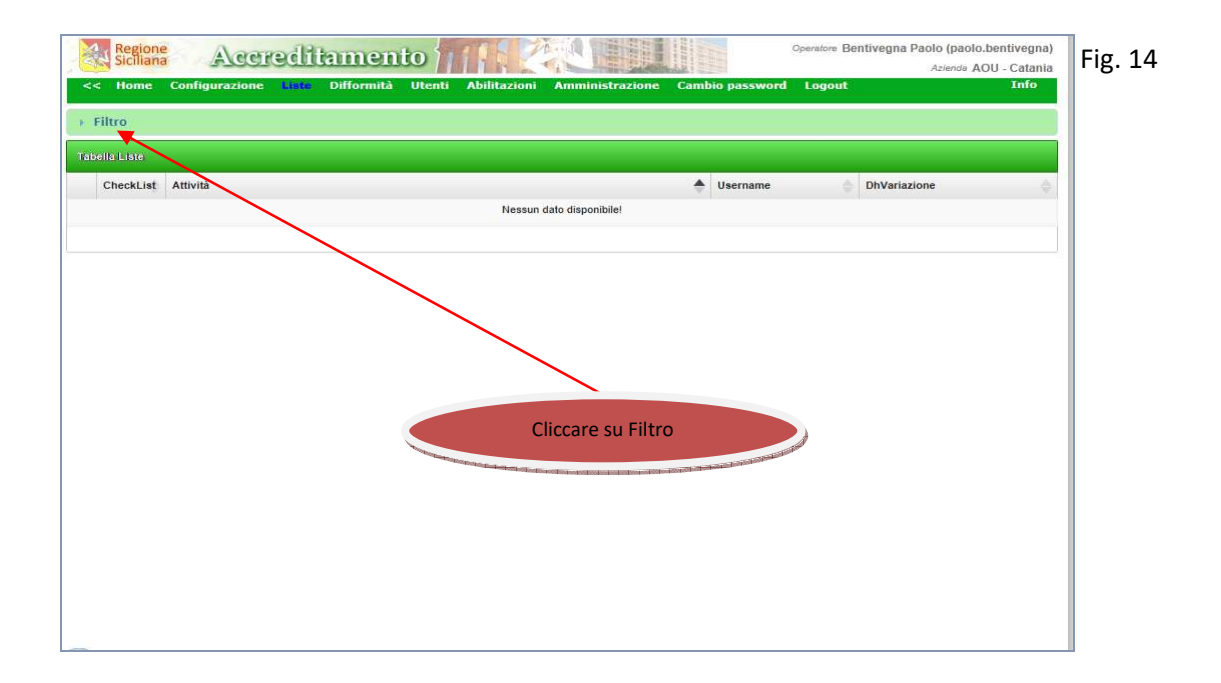

Nella fig. 15 è presente una struttura ad albero che se cliccata in uno dei nodi permette di visualizzare solo le righe delle attività dipendenti, fig. 16.

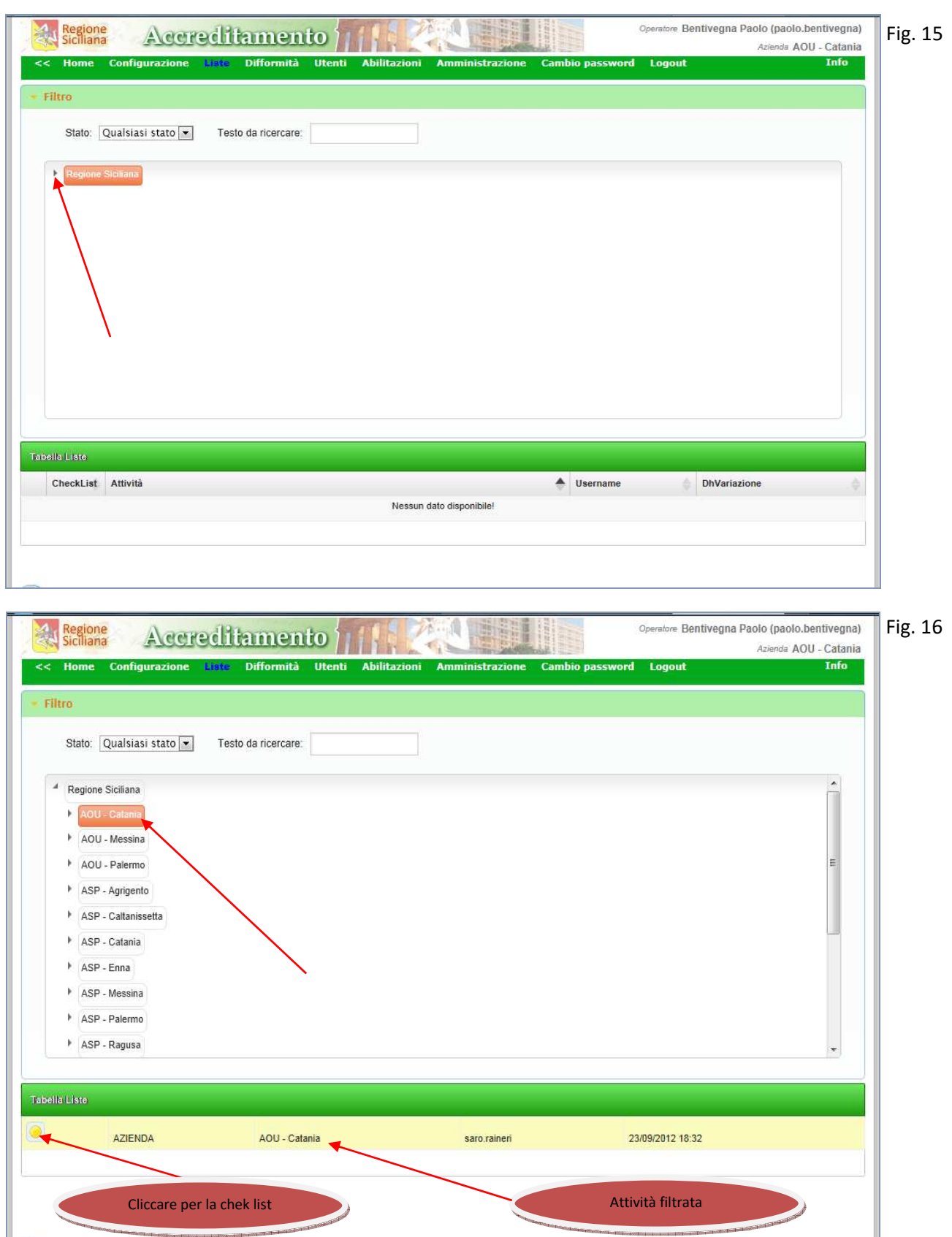

Filtrata l'Attività e cliccando sul pallino posizionato a sinistra della stessa si apre la sezione per la compilazione della check list relativa alla Attività selezionata, fig. 17.

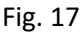

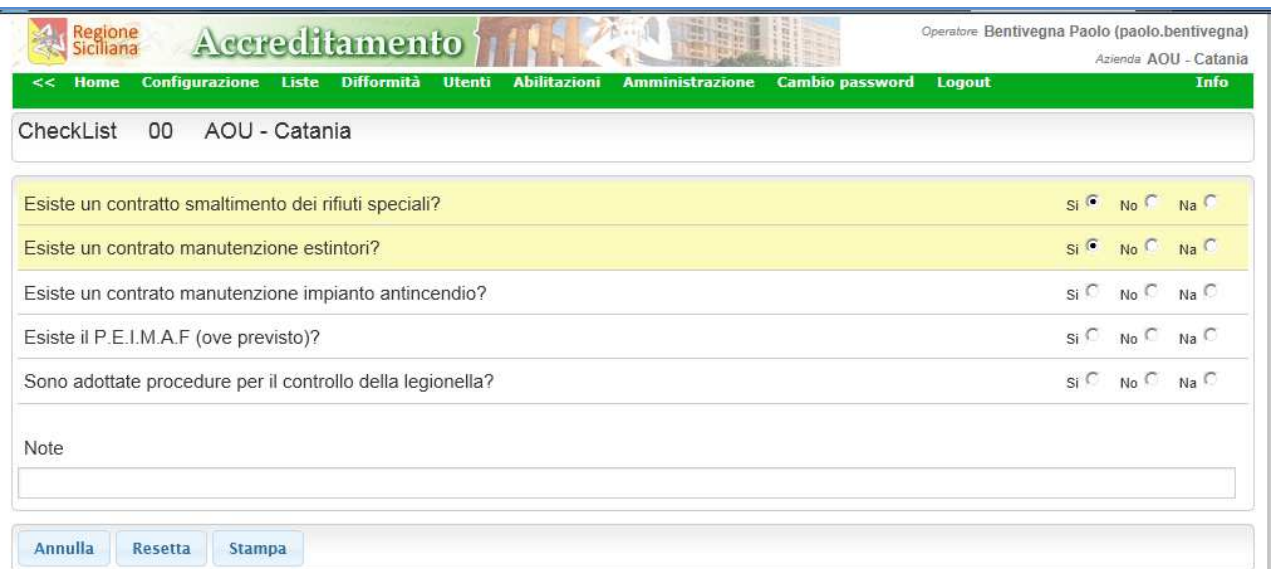

Quindi rispondere con appropriatezza alle domande della check list, ogni qualvolta si risponde ad una delle domande presenti essa cambia il colore da bianco a giallo, quindi salvare e **successivamente rientrando** nella check list inviare, fig. 17, fig. 18 e fig. 19;

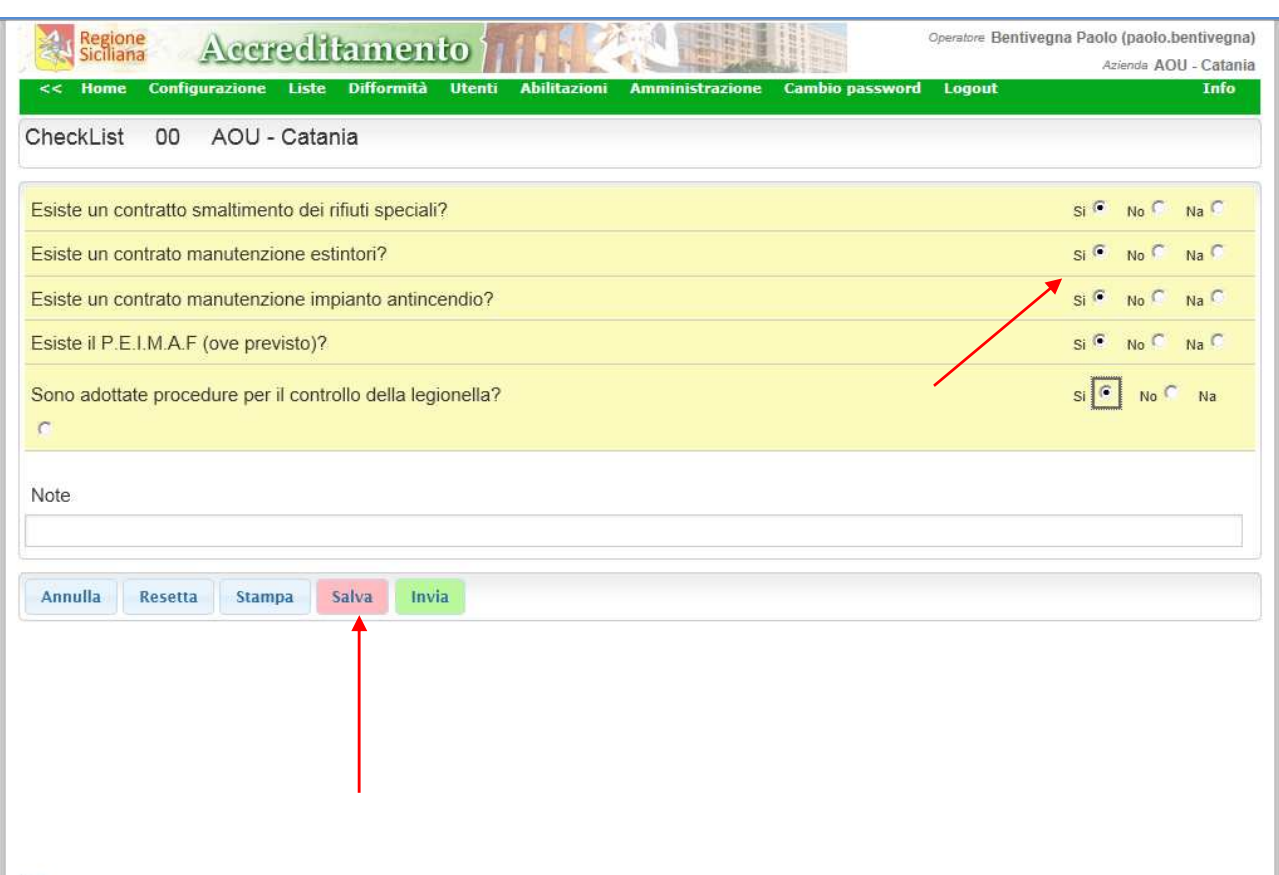

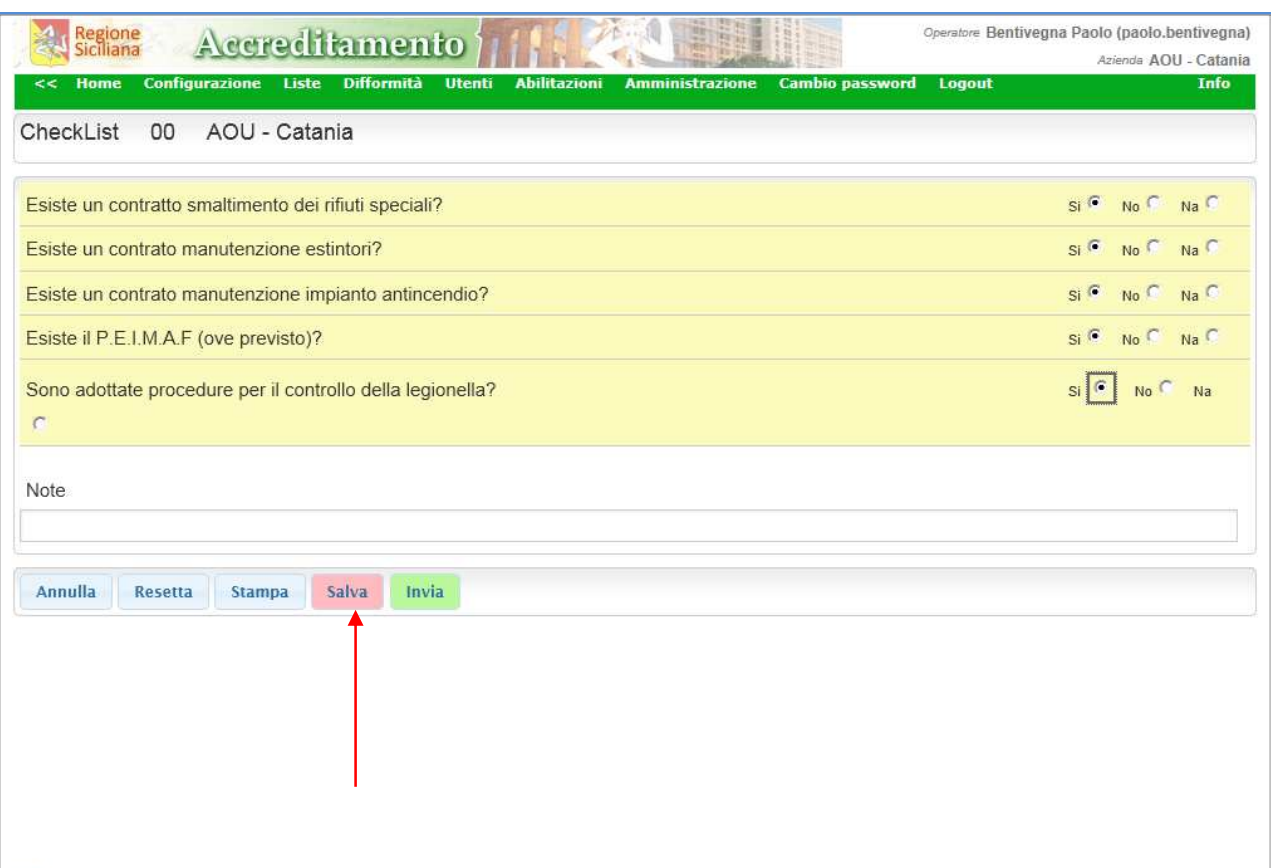

Tornando nella sezione Liste, l'Attività per la quale abbiamo compilato la check list apparirà di colore giallo se ancora non è stata completata e non inviata, di colore verde, fig. 20. se la chek list è stata debitamente compilata ed inviata.

La check list inviata non può essere più modificata dagli utenti USER, gli utenti SUPER invece possono sbloccarla usando il bottone "sblocca", fig. 21.

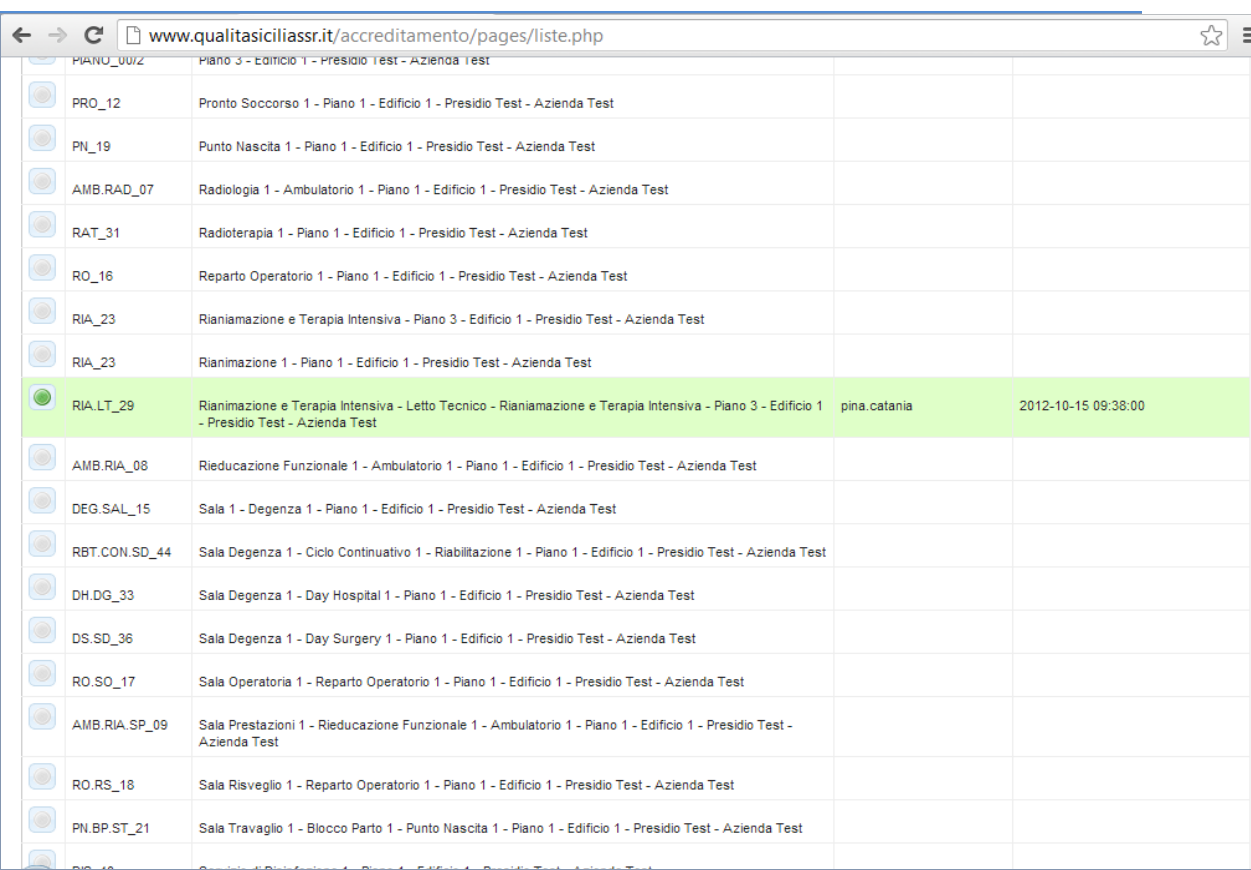

 $\frac{1}{2}$ 

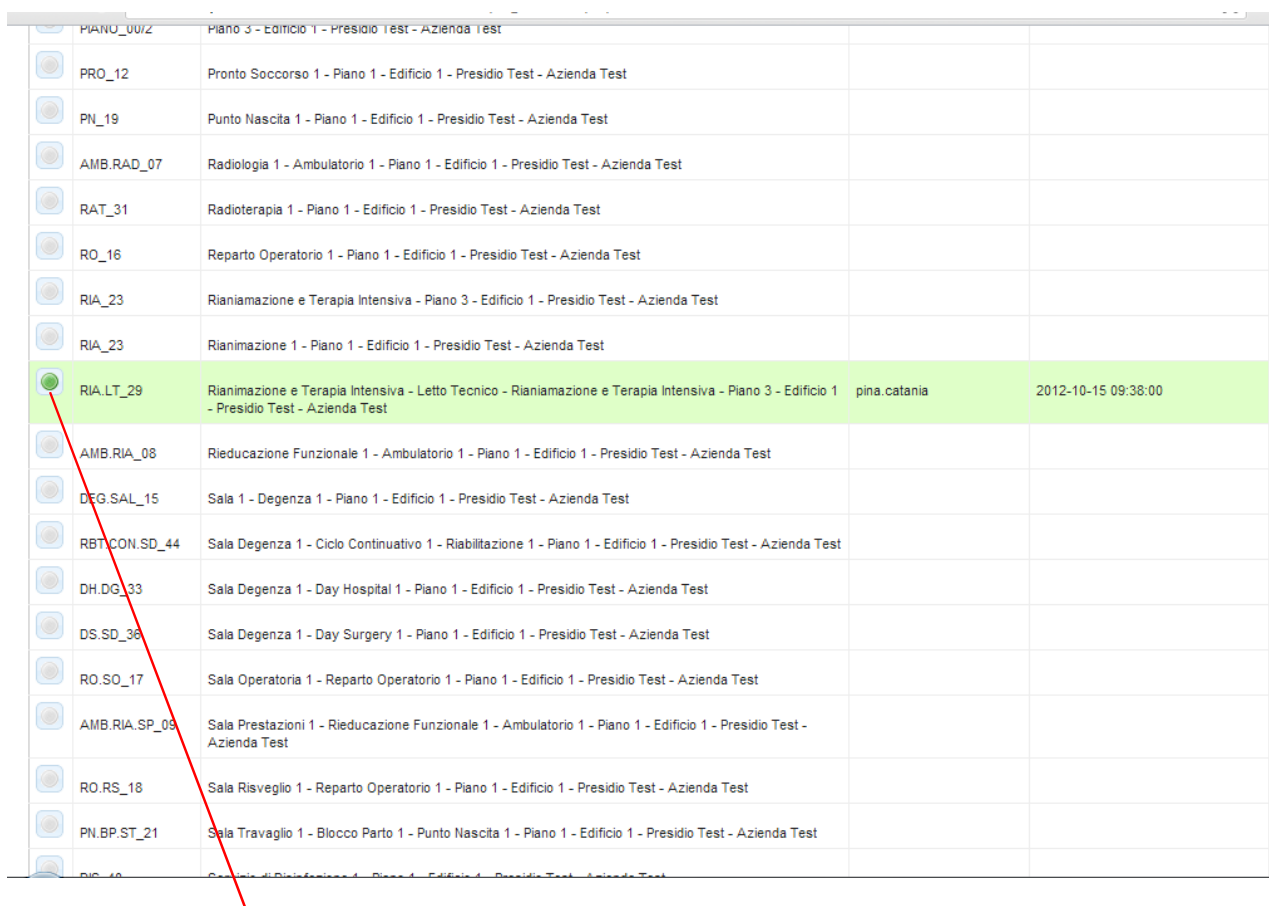

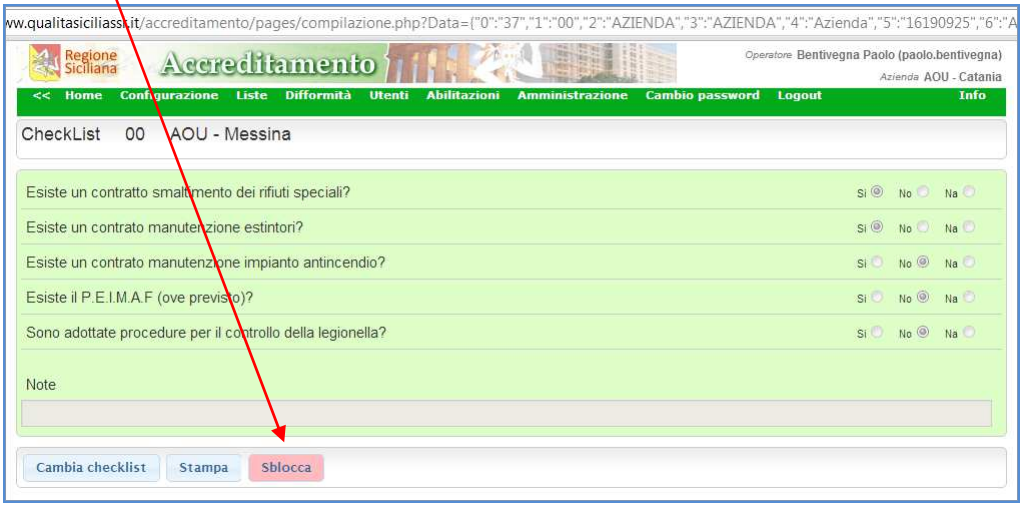

Gli utenti ADMIN e SUPER possono accedere tramite il menù principale alla pagina "Difformità". In questa sezione vengono elencate le domande alle quali è stata data una risposta negativa, fig. 22. Cliccando sul pallino bianco si entra in una sezione mediante la quale è possibile risolvere la difformità, fig. 23.

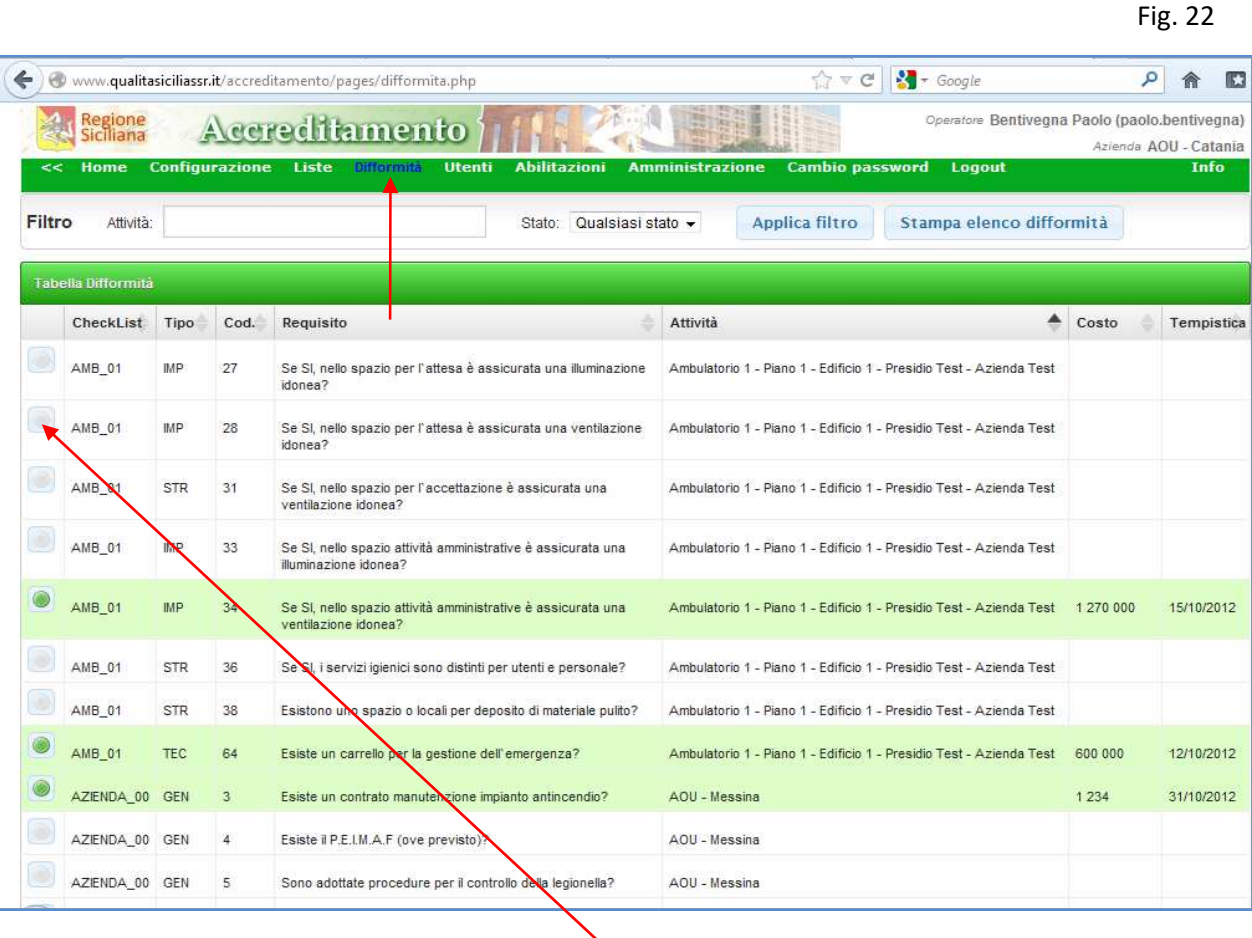

Cliccare sul pallino bianco per accedere all'area destinata alla risoluzione della difformità

Indicare il presunto costo per l'acquisto o l'installazione del presidio o attrezzatura mancante e indicare anche la tempistica relativa alla risoluzione, quindi confermare.

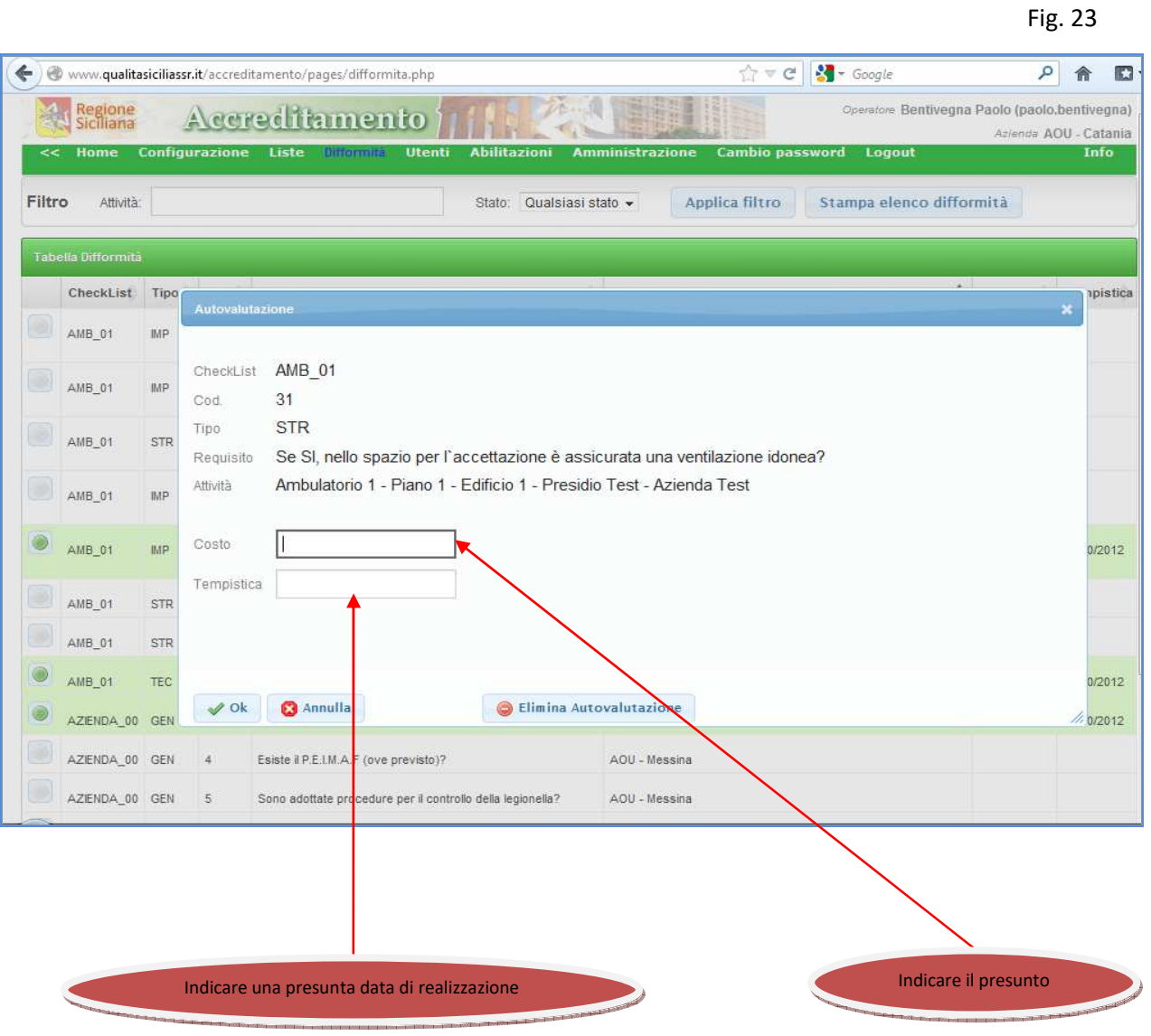